## **BAB 5**

# **PEMBUATAN MENU DALAM ORACLE FORMS**

Pada aplikasi database, untuk mengakses form dan report yang sudah dibuat, diperlukan menu. Menu dapat menjadi petunjuk bagi user untuk memilih form atau report yang ingin dijalankan. Menu didesain sebagai bagian dari Oracle Forms. Pada Oracle Forms, setiap form yang dijalankan memiliki salah satu dari kemungkinan berikut :

1. Menu default yang meliputi *Action, Edit, Block, Field, Record, Query, Window, Help menus.* Struktur dari menu default tidak dapat berubah

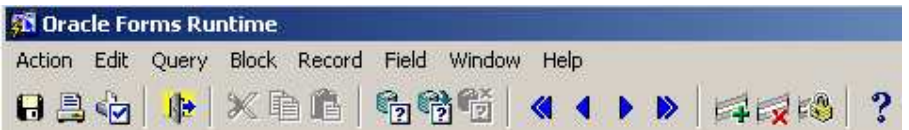

- 2. Custom menu yang didefinisikan sebagai module yang terpisah dari form module, kemudian menu module ini ditempatkan pada form yang ingin menjalankan custom menu.
- 3. Tidak memiliki menu sama sekali

*Default menu* adalah bagian dari form module. Akan tetapi jika suatu form memiliki *custom menu* maka terdapat dua executable files yang dijalankan yaitu :

- form module yang berekstensi \*.fmx
- menu module yang berekstensi \*.mmx

Pada aplikasi yang terdiri dari beberapa form, maka beberapa form atau multiple form ini dapat memakai menu yang sama atau tiap form dapat juga memiliki menu yang berbeda. Default menu pada Oracle Forms 6i ditandai dengan property *Menu Module* yang berisi nilai DEFAULT&SMARTBAR.

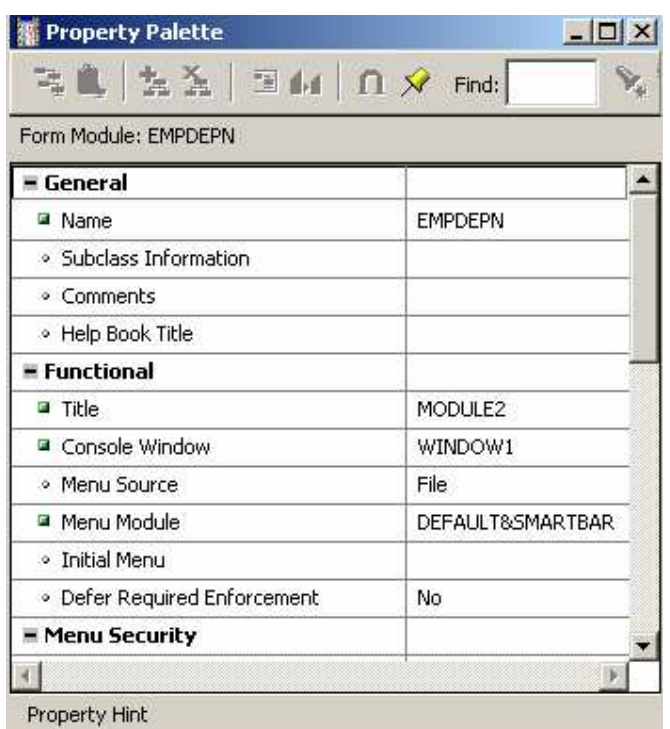

## **7.1. Hirarki Menu**

Hirarki menu pada Oracle Forms terdiri dari tiga kategori berikut :

- **Menu module** seperti halnya form module, menu module mempunyai item (menu dan menu item), program units dan obyek lainnya.
- **Menu –** meliputi main menu, individual menu dan submenu
- **Menu item**

#### **7.2. Pembuatan Custom Menu**

Untuk membuat *custom menu* diperlukan 5 (lima) tahapan berikut :

- Membuat menu module
- Membuat menu dan menu item
- Menandai perintah yang bisa dijalankan pada menu item
- Menyimpan dan men-generate menu module
- Menempatkan menu module pada form

#### **7.2.1. Membuat Menu Module**

Ada 2 (dua) cara untuk membuat menu module :

- Klik menu *File -> New -> Menu*
- Pilih **Menus** pada Object Navigator, kemudian buat object baru dengan mengklik *Navigator -> Create*

Beri nama menu module yang baru dibuat dengan nama : *mymenu.*

## **7.2.2. Membuat Menu dan Menu item**

Menu dan menu item dapat dibuat dibuat dengan menggunakan **Menu Editor.** Untuk itu klik kanan *mymenu,* kemudian pilih *Menu Editor,* atau bisa dilakukan dengan mengklik menu *Tools -> Menu Editor.*

Berikut ini tampilan awal dari *Menu Editor :*

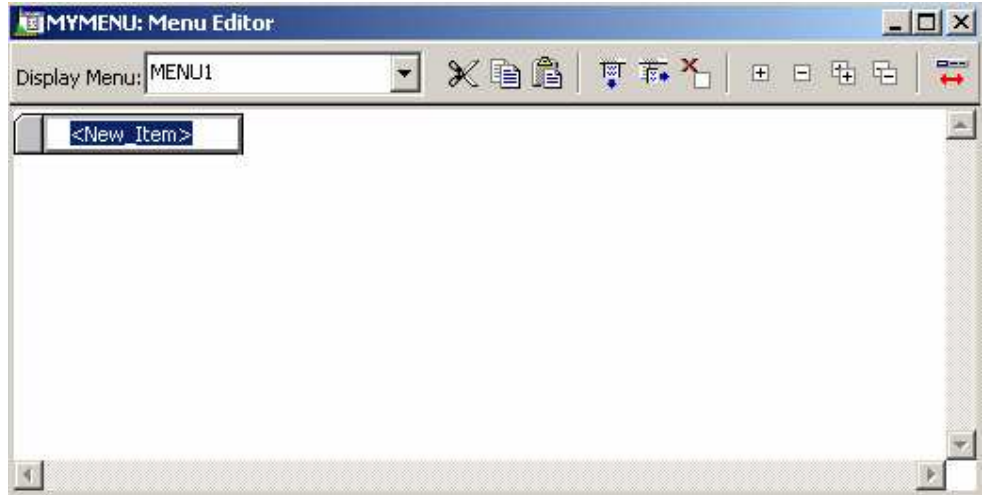

Untuk menambahkan menu ke samping klik icon **Build Across** Untuk menambahkan menu item ke bawah klik icon **Build Down** Buat menu dan menu item seperti yang ada pada gambar berikut :

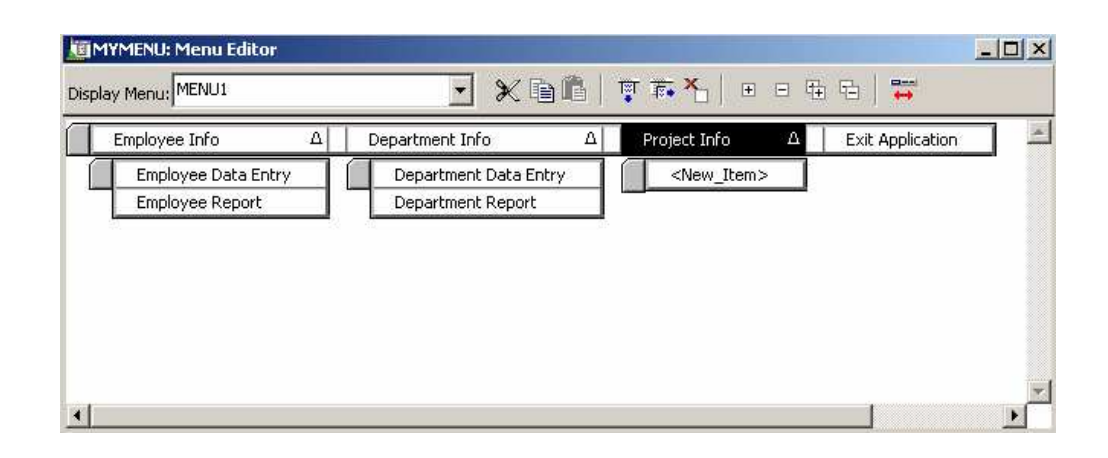

Sampai dengan tahap ini, struktur menu dasar telah dibuat. Tahap berikutnya adalah menambahkan fungsionalitas pada tiap menu item.

## **7.2.3. Menandai Perintah /Command ke Menu Item**

Untuk menandai *command* atau perintah pada menu item, caranya :

- 1. Pilih menu item pada menu editor. Klik kanan tombol mouse kemudian pilih *Properties (Property Palette).*
- 2. Properti yang tersedia adalah :
	- *a.* **Command type** menandakan type command yang akan dijalankan, pilihannya adalah form, reort, PL/SQL atau menu lain.
	- *b.* **Menu item code (command text)** teks yang tampil pada menu item

Untuk menjalankan form dari menu item, pilih **Command type** PL/SQL. Klik kanan pada menu item *Employee Data Entry,* pilih PL/SQL Editor, kemudian ketik kode berikut :

BEGIN RUN\_PRODUCT(FORMS, 'employee', SYNCHRONOUS, RUNTIME, FILESYSTEM, '',''); END;

RUN\_PRODUCT adalah fungsi PL/SQL built-in yang berfungsi menjalankan produk lain dari Oracle Developer.

#### *Oracle Developer @Tessy Badriyah*

Parameter yang ada pada fungsi RUN\_PRODUCT :

- **Product :** FORMS atau REPORTS
- **Document/Module :** Nama dari file dalam tanda petik tunggal
- **Command Mode :** SYNCHRONOUS atau ASYNCHRONOUS
- **Executable Mode :** RUNTIME
- **Location :** FILESYSTEM atau DATABASE
- **Parameter List :** Daftar parameter yang dilewatkan ke form/report
- **Display :** tipe tampilan yang dihasilkan. NULL menandakan current display

Untuk kode PL/SQL, klik tombol *Compile.*

Isi untuk menu item yang lain, sedangkan untuk menu item *Exit Application* berikan kode PL/SQL berikut :

BEGIN EXIT\_FORM; END;

EXIT\_FORM adalah prosedur built-in untuk keluar dari current form.

#### **7.2.4. Menyimpan dan Mengenerate Menu Module**

Sampai pada bagian ini, struktur menu telah dibuat dan perintah untuk tiap menu item juga sudah ditentukan. Berikutnya adalah proses menyimpan dan meng-compile menu yang sudah dibuat.

Klik icon save kemudian beri nama custom menu dengan nama : *mymenu.* File ini otomatis akan diberi ekstensi *.mmb*

Untuk mengenerate atau meng-compile menu, klik pada

*File ->Administration -> Compile File.*

Hasil dari proses generate adalah file menu dengan ekstensi *.mmx*

#### **7.2.5. Menempatkan Menu Module pada Form**

Untuk menempatkan menu module pada form, buat form baru, beri nama *blankform.* Set properti *blankform* seperti pada gambar berikut :

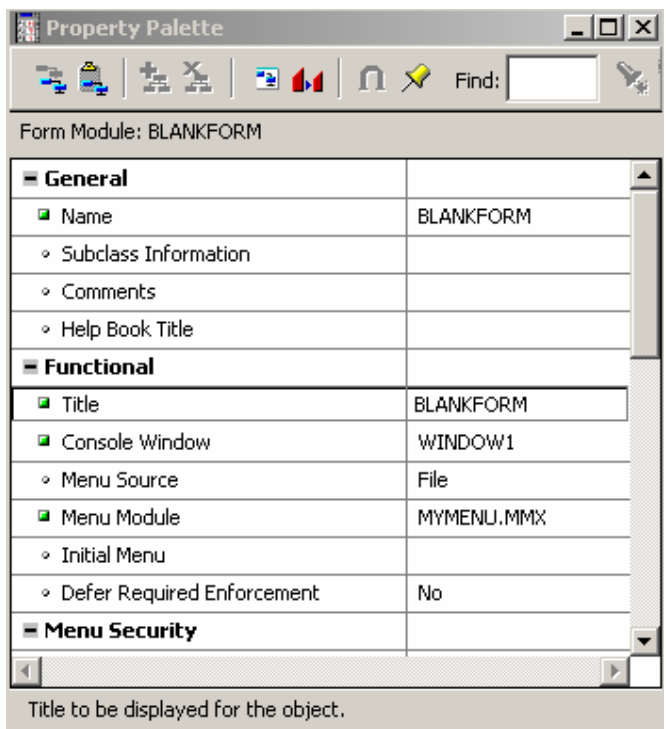

Setelah itu jalankan blankform, dan hasilnya akan tampak seperti pada gambar berikut :

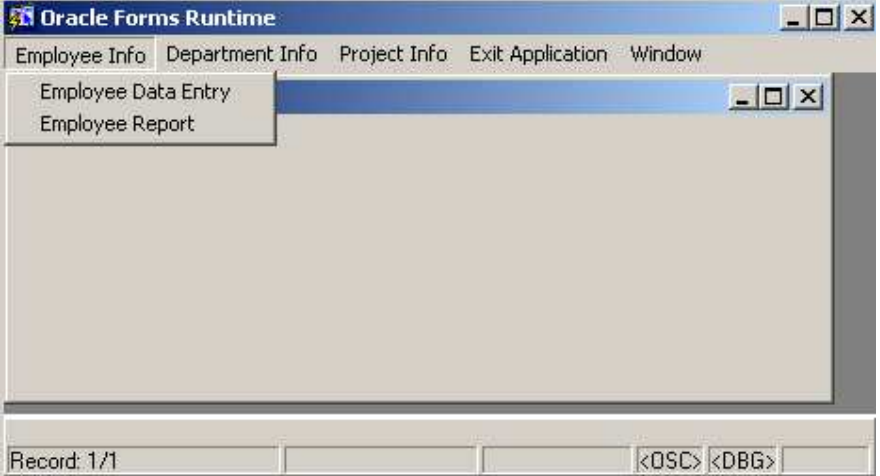

Window yang ada pada blankform dapat diisi dengan grafik atau judul aplikasi.